# Visma Lønn

## Kom i gang med Visma.net Calendar

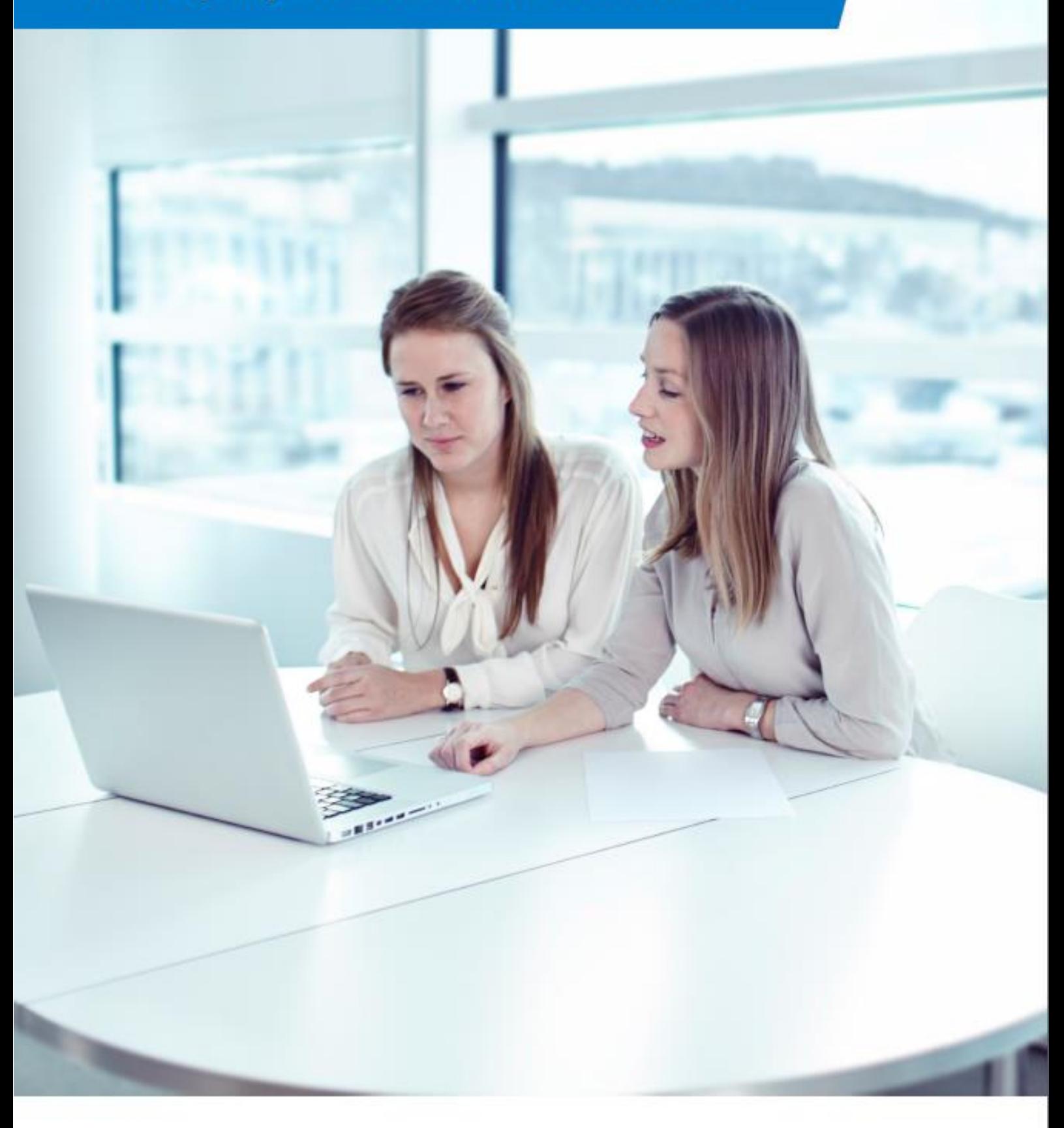

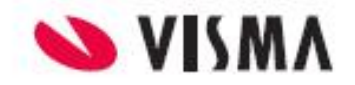

### Innholdsfortegnelse

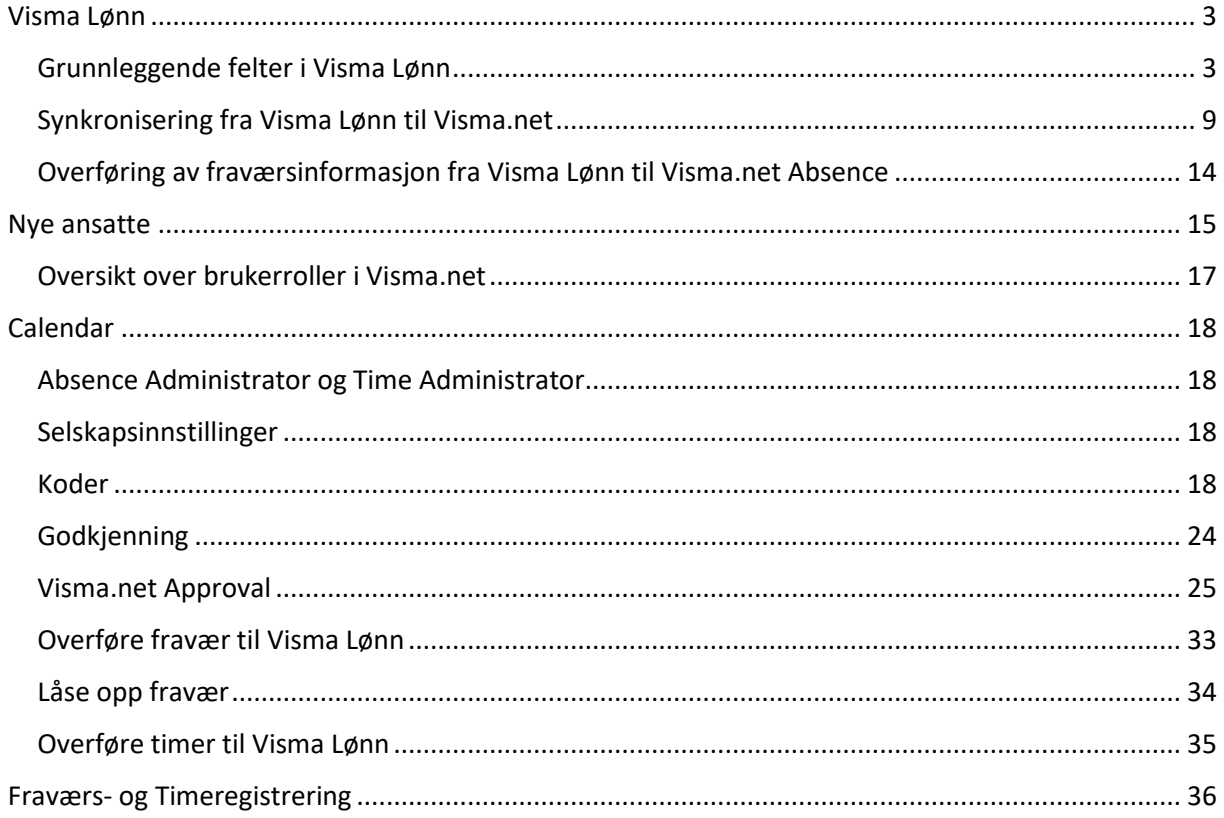

#### <span id="page-2-0"></span>Visma Lønn

#### <span id="page-2-1"></span>Grunnleggende felter i Visma Lønn

Her er en oversikt over hvilke data i Visma Lønn som påvirker Visma.net Absence og Visma.net Time.

1) Sammenheng mellom fraværskode i Calendar og Visma Lønn (Absence) Fraværskoder defineres og styres i Visma Lønn. De fraværskoder som har hake for "Benyttes i Visma.net" blir tilgjengelige under Innstillinger i Calendar, for knytning mot kodene der. Selve "koblingen" mellom fraværskoden i Visma Lønn og koden i Calendar vil skje automatisk på standardkoder i systemene, men altså ikke på koder som er opprettet manuelt.

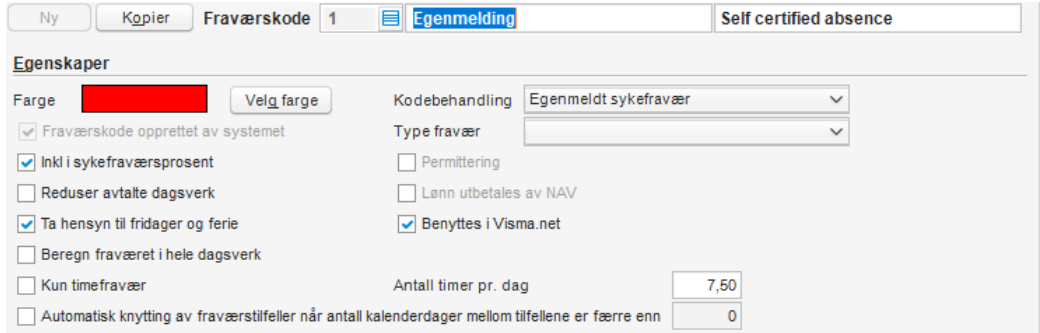

2) Regler (antall egenmeldinger/dager o.l) (Absence)

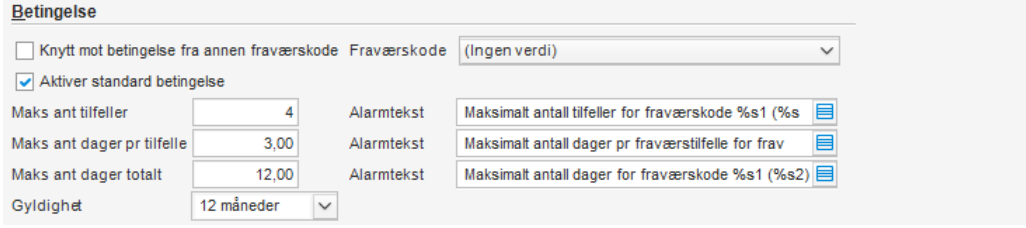

Om du ønsker å praktisere annet enn standard regelverk, angir du det på fraværskoden i Calendar.

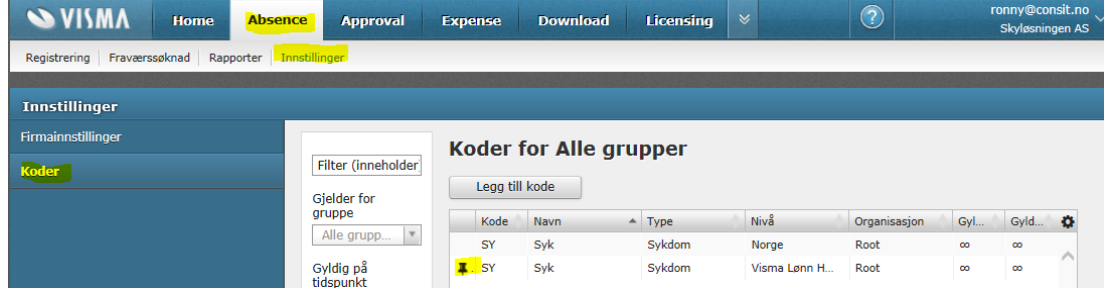

3) Det er viktig at den ansattes «fraværsmal» er korrekt (Absence & Time) Den ansattes fraværskalender er det som gjør at Absence og Time vet når den ansatte skal jobbe, og når vedkommende har fri. F.eks. slik at lørdag og søndag normalt ikke teller som feriedager.

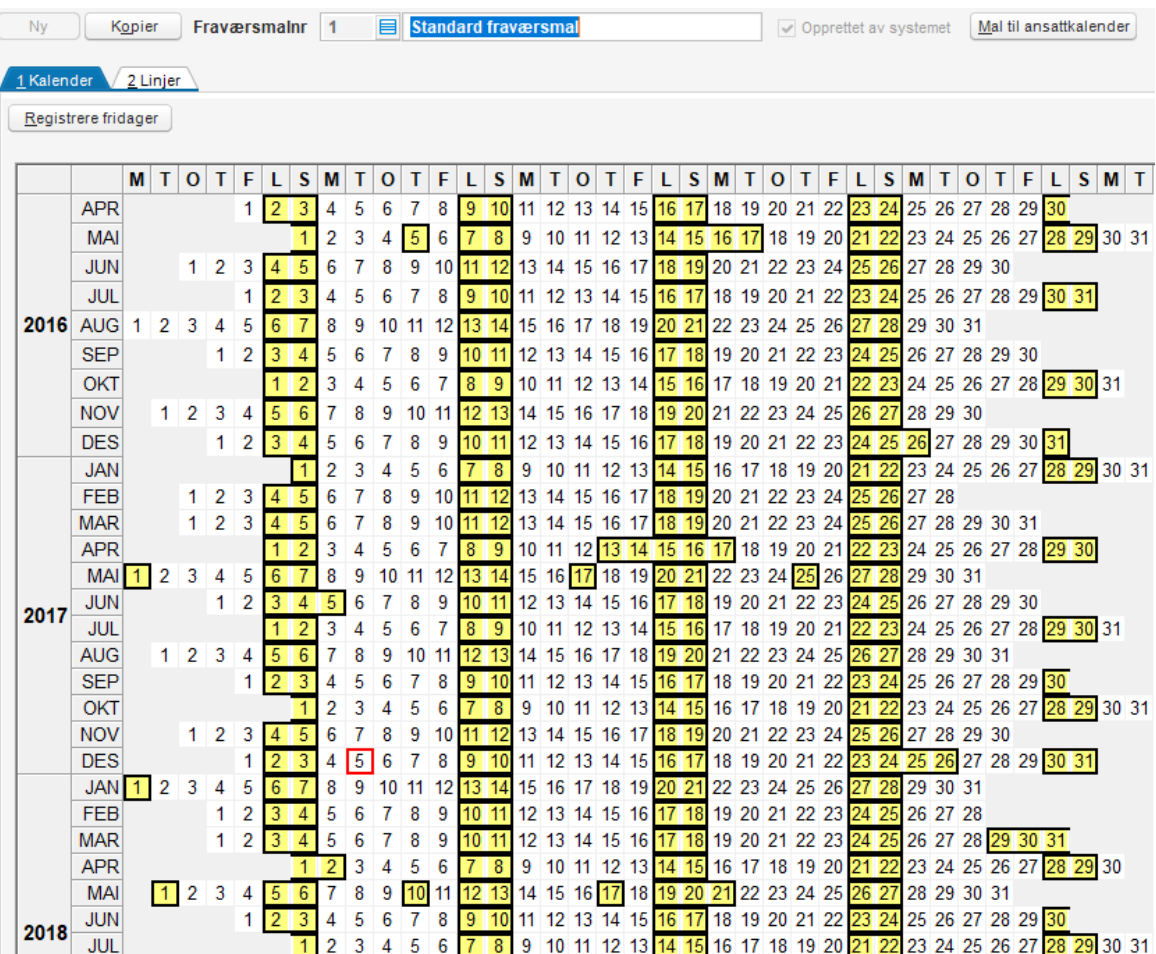

4) Få sykefravær til å havne på riktig fraværskode i Visma Lønn (Absence) Visma Lønn har fått felt for å angi om ansatt får lønn ved sykmelding utover arbeidsgiverperioden, eller om sykepenger utbetales fra NAV. Det er viktig at den ansatte er korrekt definert jfr. om sykefravær med legemelding skal havne på fraværskode 2 – Sykemelding (arb.giver forskutterer) eller 3 i – Sykemelding (NAV utbetaler sykepenger) Visma Lønn (Ansattregister fane 7 Personal).

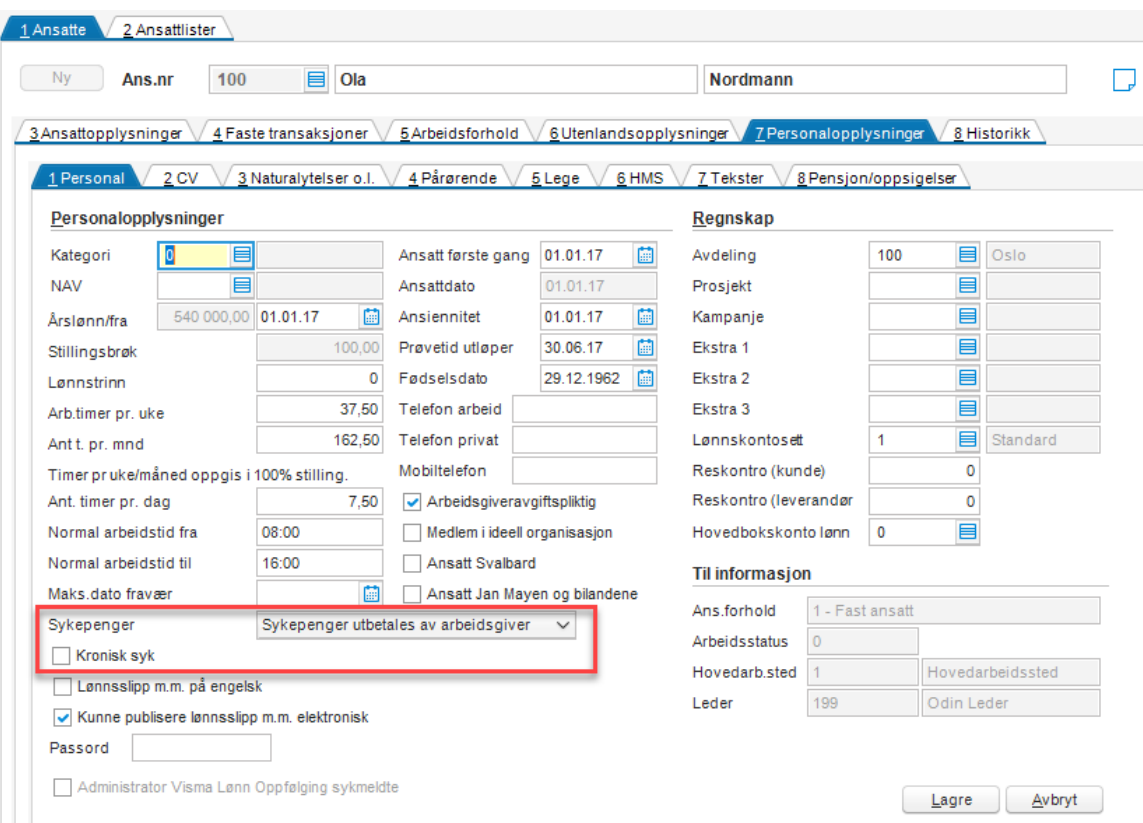

Firmaets preferanse kan også defineres i meny «Grunndata | Firmaopplysninger | Lønnsopplysninger i feltet «Sykepenger». Sett også hake å «Kronisk syk» dersom den ansatte er nettopp det, for slik å ikke benytte arbeidsgiverperioden ved hver sykemelding.

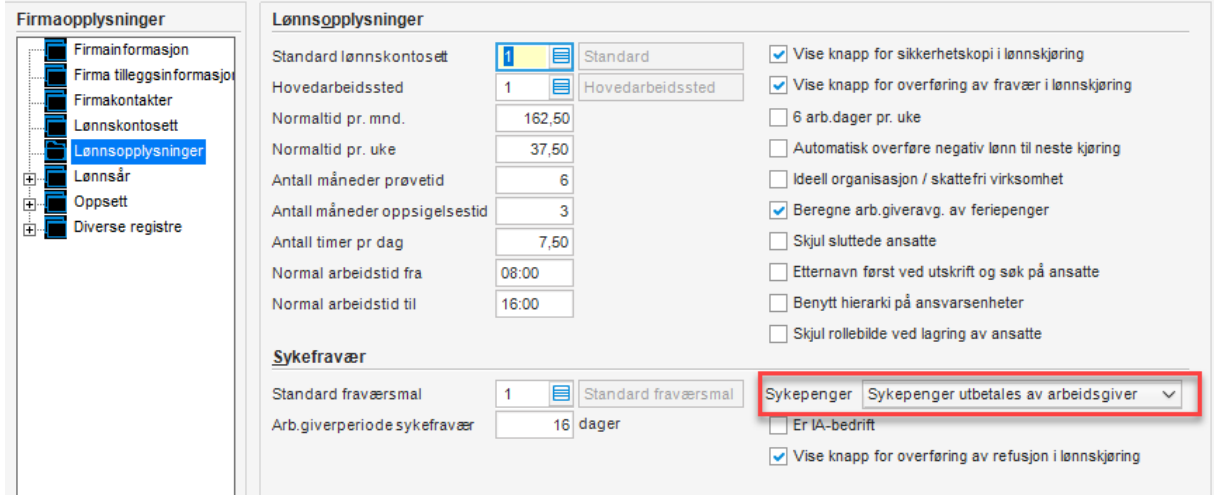

5) Antall timer pr. dag (Absence & Time)

Verdien setter antall timer som vises i Calendar (pr person) er basert på hva som er angitt i Visma Lønn | Firmaopplysninger | Lønnsopplysninger. Hensyntatt endringer gjort på den ansatte.

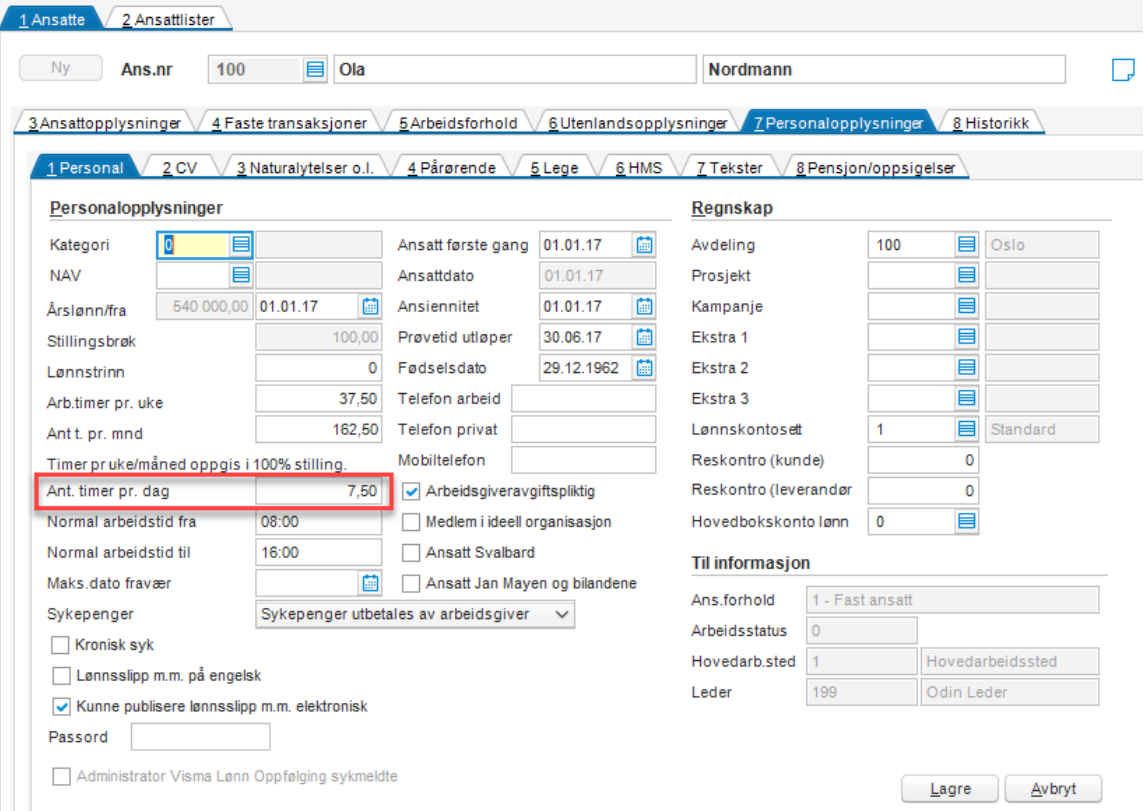

#### 6) Registrering av barn (Absence)

For å kunne benytte fraværskoden «Sykt barn», må ansattes barn registreres i Visma Lønn under Ansattregister fane 7 Personal, underfane 4 Pårørende). Barn over 12 år vil ikke være mulig å benytte i fraværsregistreringen, iht. regelverket.

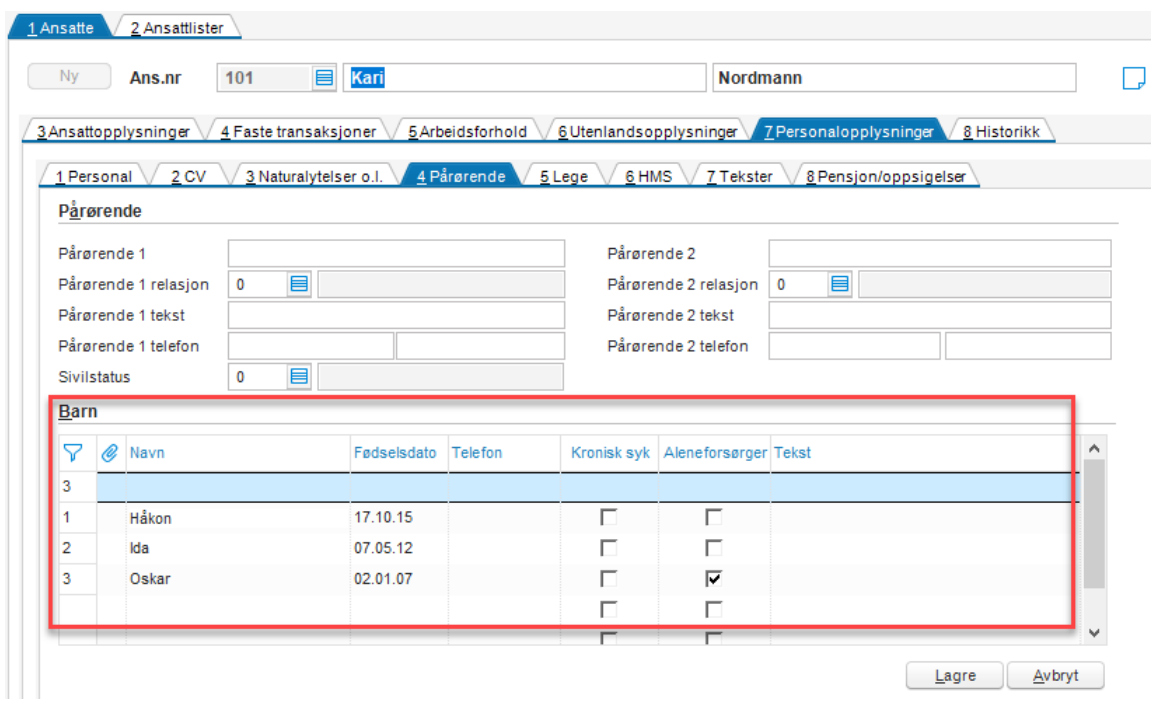

Det er også viktig å definere eventuelt om den ansatte er aleneforsørger og/eller om barnet har en kronisk sykdom, da dette påvirker hvor mange dager en ansatt kan være fraværende grunnet syke barn.

7) Registrering av leder på ansatt (Absence & Time)

En leder vil kunne få oversikt over sitt team i Calendar dersom leder er lagt inn på de ansatte. Denne teamlederen vil også kunne registrere fravær og timer for sitt team, samt bekrefte og godkjenne timeføringer.

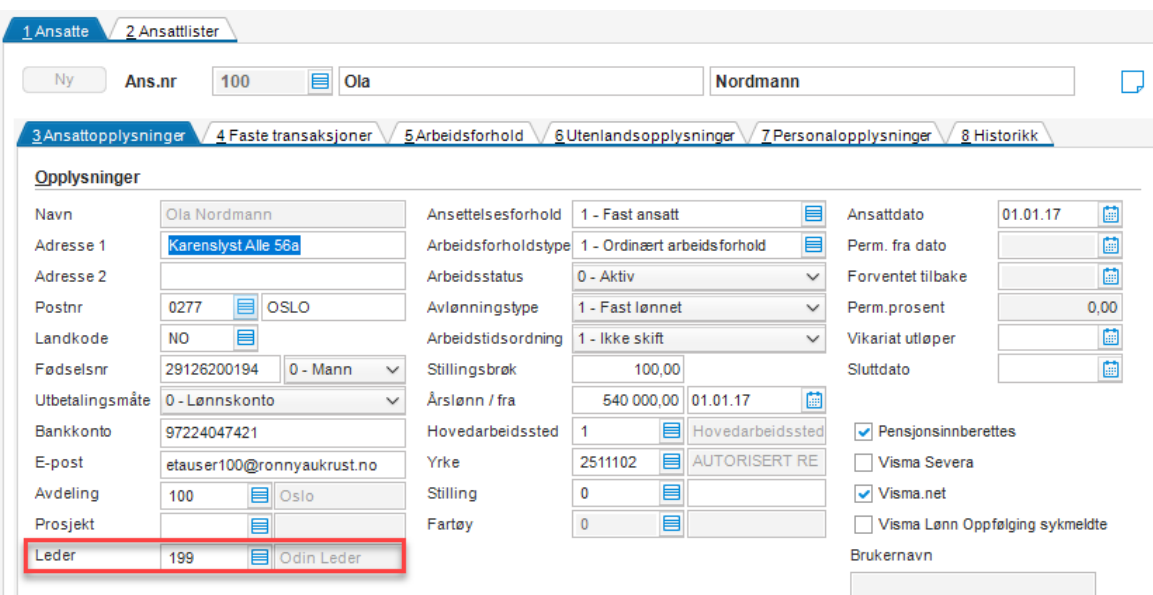

8) Avdeling på ansatt (Absence & Time)

For Visma.net Absence og Visma.net Time er det et krav at «Avdeling» er lagt inn på den ansatte.

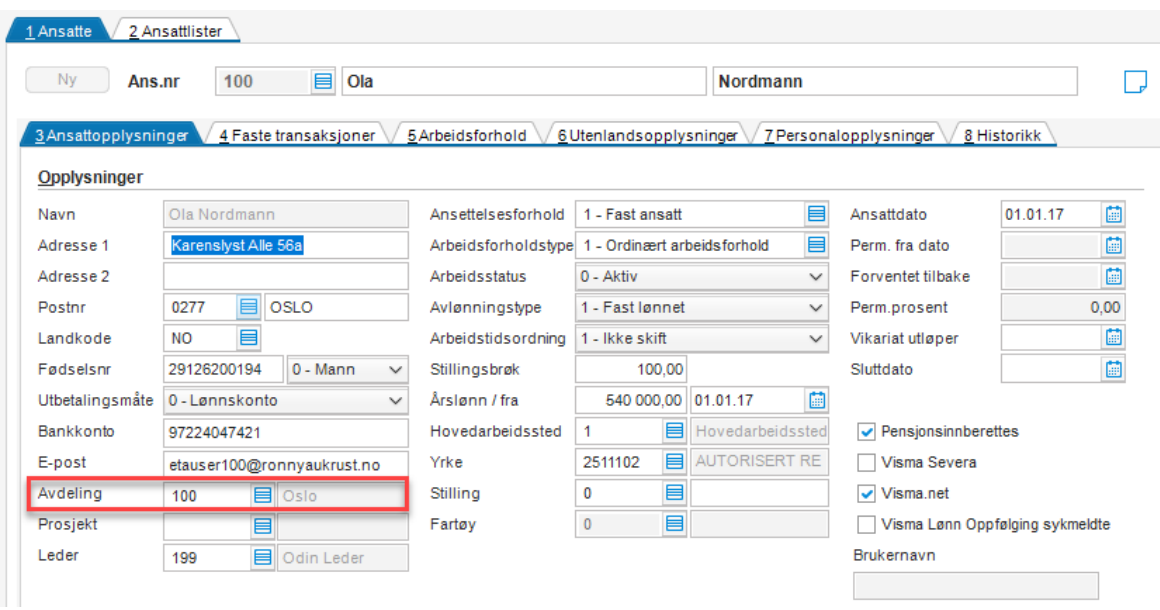

#### 9) Lønnsarter (Time)

For å kunne knytte timeføringer mot korrekte lønnsarter i Visma Lønn må man på aktuelle lønnsarter definere «Benyttes i Visma.net»

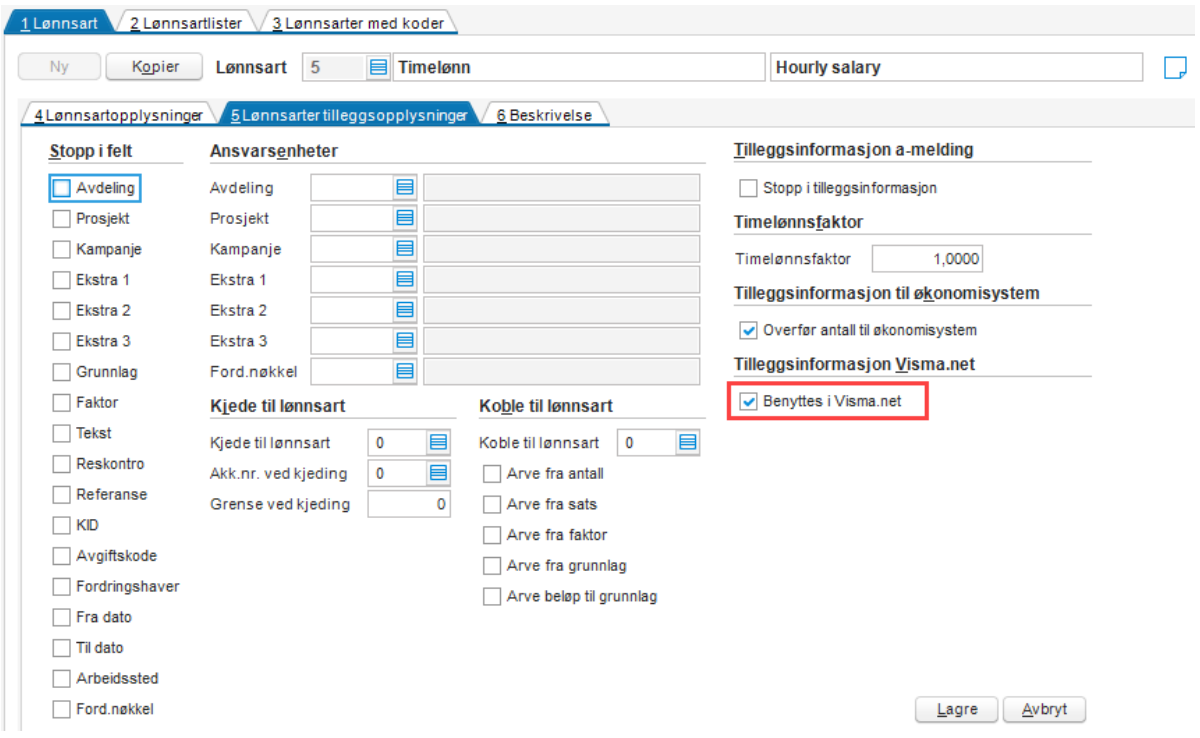

Deretter må man synkronisere «MDM Lønnsarter» i meny «Rutiner | Registrering | Visma.net | Oppsett»

#### <span id="page-8-0"></span>Synkronisering fra Visma Lønn til Visma.net

I Visma Lønn må man for å benytte Visma.net Absence, Visma.net Time og Visma.net Payslip sette opp en fast synkronisering (kalles Sync Engine) mot Visma.net. Denne synkroniseringen sørger for at nye og endrede verdier på ansatte, lønnsarter, ansvarsenheter og kontoplan automatisk og fortløpende blir synkronisert fra Visma Lønn til Visma.net

PS! Benyttes på en klient Visma Dokumentsenter mot Visma.net Absence så vil ansvarsenheter og kontoplan synkroniseres fra Visma Business, ikke fra Visma Lønn

Synkronisering og registrering av selskapet mot Visma.net utføres i meny «Rutiner | Registrering | Visma.net | Oppsett»

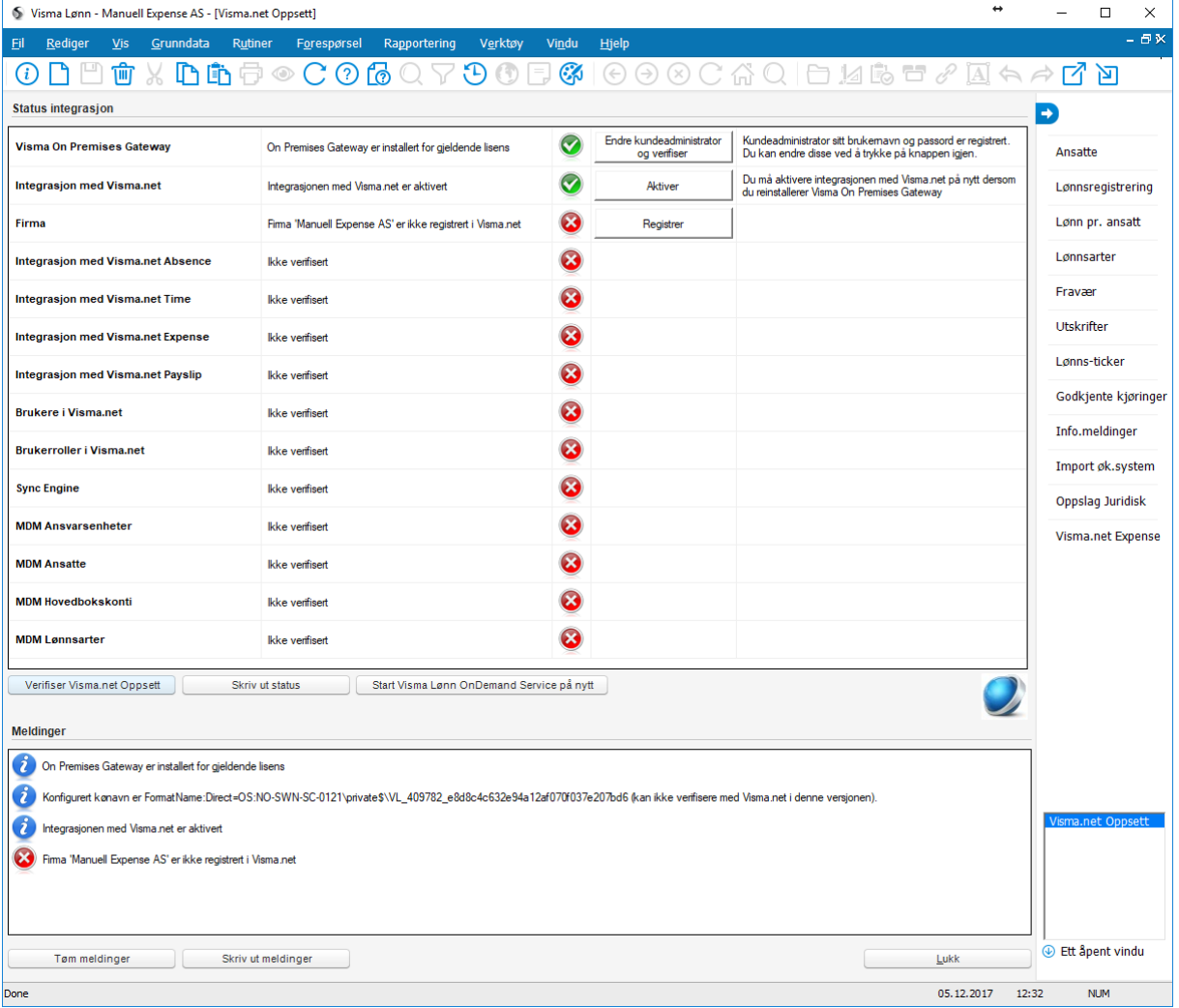

Når klienten første gang skal defineres må Visma OnPremiseGateway være installert med samme brukernavn som er «Customer Administrator» i Visma.net (kontakt din ITleverandør for dette).

#### 1) Registrer firma

 $\overline{1}$ 

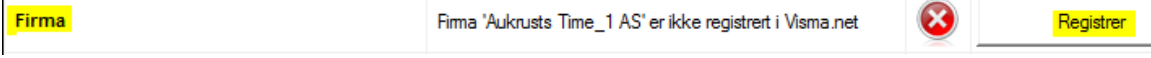

Registrer firmaet fra Visma Lønn mot Visma.net. Dette må også gjøres dersom du tidligere har benyttet moduler i Visma.net mot denne klienten. Denne registreringen aktiverer en integrasjon mellom Visma Lønn og Visma.net. Dersom selskapet ikke er opprettet i Visma.net tidligere, gjøres det nå automatisk i dette steget.

2) Aktiver de moduler du ønsker å ta i bruk på klienten

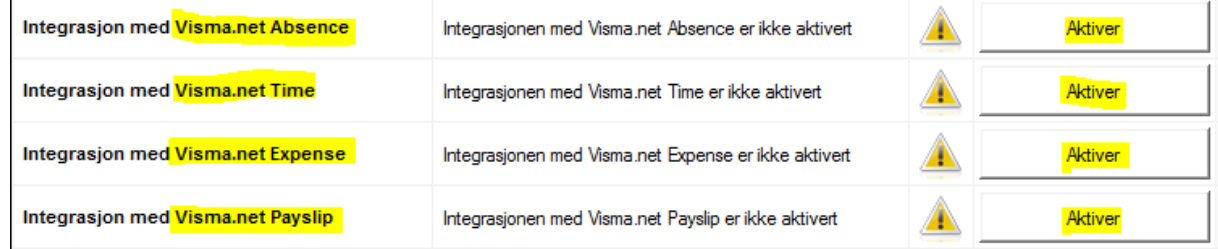

Du må i forkant sørge for at du har tilstrekkelig med lisenser for de aktuelle modulene.

3) Registrer brukere

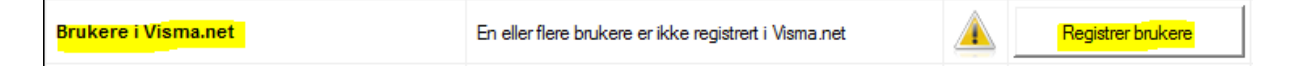

De ansatte du har lagt inn i Visma Lønn (med egenskap «Visma.net aktivert) skal nå registreres i Visma.net, slik at de får tildelt sitt brukernavn (e-postadresse). Brukeren vil nå få tilsendt en e-post med beskjed om aktivere sin konto i Visma.net dersom det aktuelle brukernavnet ikke eksisterer i Visma.net fra tidligere.

4) Administrer brukerroller

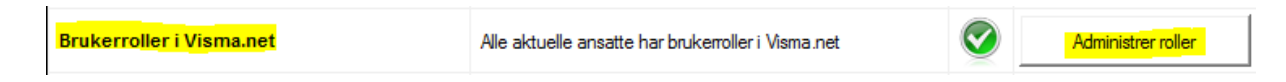

Brukerrollene de forskjellige ansatte skal ha definerer du i «Administrer roller», og senere under meny «Rutiner | Registrering | Visma.net | Brukeroppsett». I tillegg vil du ved opprettelse av nye ansatte få automatisk opp en dialogboks hvor du angir ønskede rettigheter i Visma.net for den nye ansatte, da under forutsetning at du har satt hake på «Visma.net» for den ansatte.

NB! For brukere/ansatte som allerede eksisterer i Visma.net på denne aktuelle klienten, skal du ikke trenge å sette opp noen «Brukerroller» dersom de skal ha samme roller som tidligere. Disse rollene vil automatisk komme tilbake til Visma Lønn når aktuell bruker har godkjent sin kobling i Visma.net (fra punkt 3)

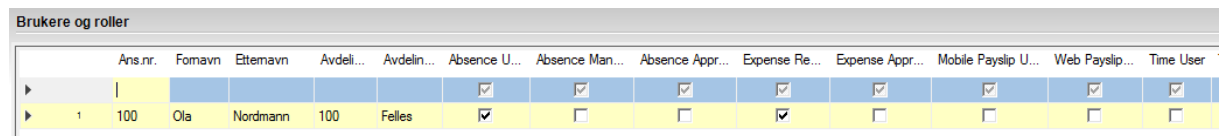

*Figur 1 - Brukeroppsett*

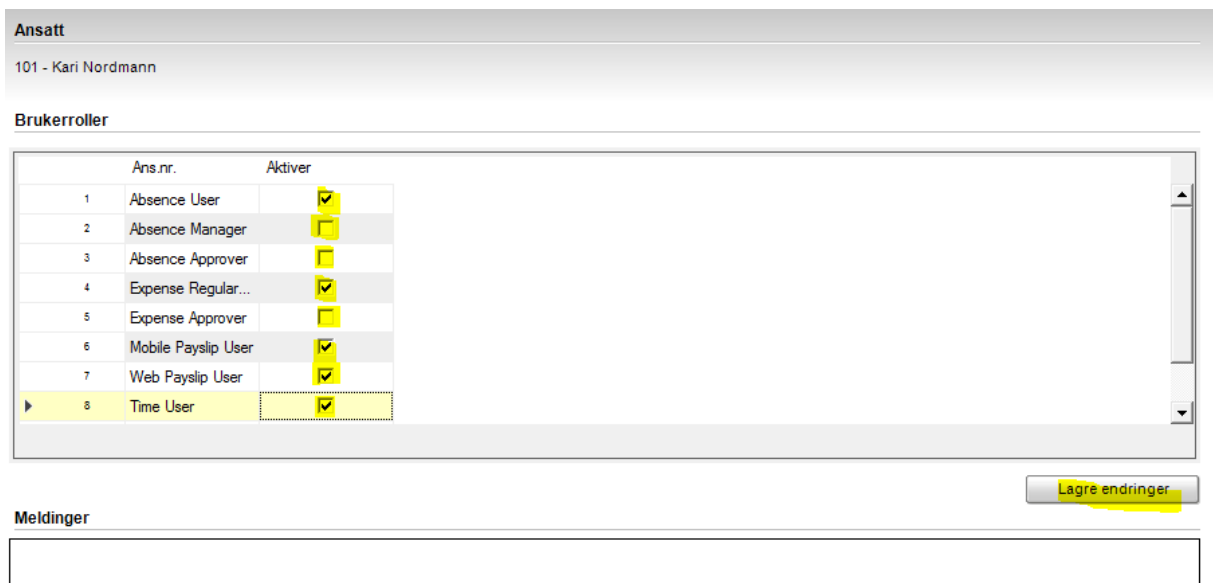

*Figur 2 - Ved oppretting av nye ansatte vil du få opp dette dialogbildet dersom egenskapen Visma.net er definert på den ansatte*

5) Aktiver Sync Engine

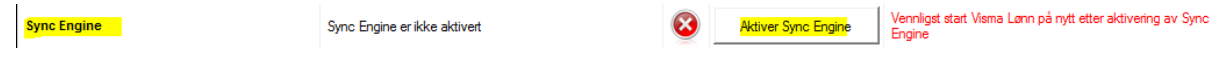

Vi skal nå aktivere den automatiske synkroniseringen mellom Visma Lønn og Visma.net. Etter å ha trykket «Aktiver Sync Engine» må Visma Lønn avsluttes, og deretter gå inn på samme meny igjen.

NB! Dersom dette er første klient på din Visma Lønn installasjon som settes opp, må prosessen vl\_srv.exe på server avsluttes helt. Dette medfører at ingen kan være i Visma Lønn nå dette utføres.

6) Avslutt Visma Lønn som beskrevet ovenfor i punkt 5, og start klienten i Visma Lønn på nytt med å gå inn på samme meny «Rutiner | Registrering | Visma.net | Oppsett». Når du nå kommer inn i bildet skal du hovedsakelig få grønt symbol på alle punkter du har utført hittil.

PS! «Brukere i Visma.net» og «Brukerroller i Visma.net» kan ha advarsel på seg da det kan være at alle brukere ikke har godkjent sin kobling i Visma.net. Les «Meldinger» nederst på siden for å se hva disse advarslene indikerer, men dette skal på nåværende tidspunkt ikke være mye å bry seg om.

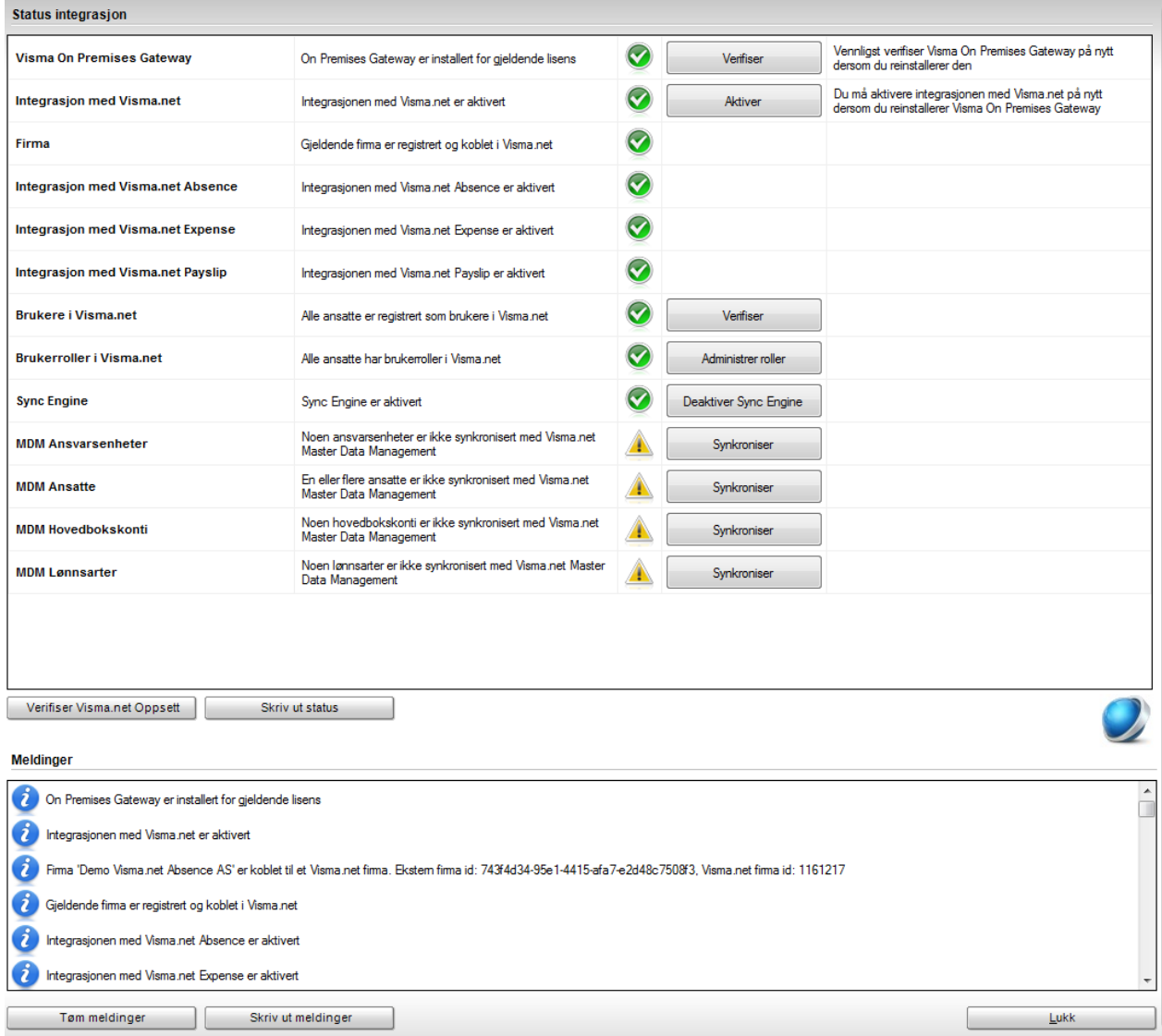

7) Synkroniser verdier fra Visma Lønn til Visma.net Første gang vi skal overføre verdier fra Visma Lønn til Visma.net så må vi synkronisere de manuelt med knappene «Synkroniser» for MDM Ansvarsenheter, MDM Ansatte, MDM Hovedbokskonti og MDM Lønnsarter.

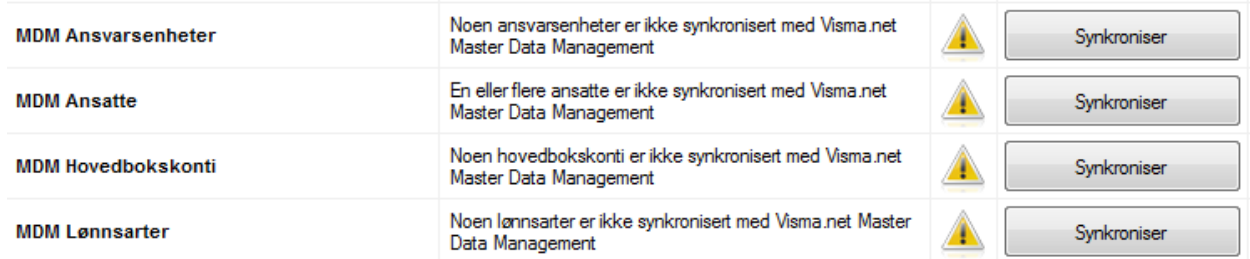

Dette skal kun utføres første gang man setter opp «Sync Engine», og deretter kun dersom en sikkerhetskopi av klienten er lagt tilbake i Visma Lønn. Utover dette så skal disse verdiene automatisk synkroniseres fra Visma Lønn til Visma.net fortløpende ved endrede eller nye verdier.

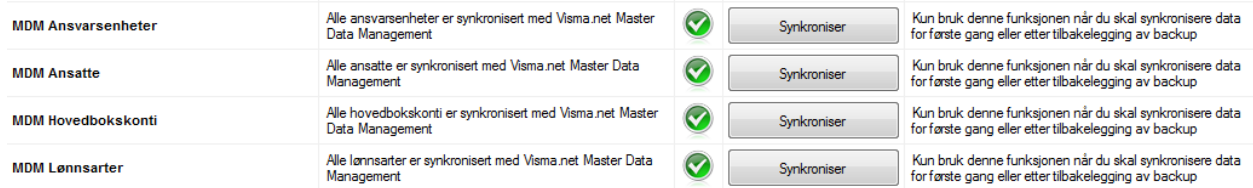

NB! Dersom klienten allerede benytter Sync Engine gjennom økonomisystemet, så vil «MDM Ansvarsenheter» og «MDM Hovedbokskonti» ikke overføres fra Visma Lønn, men i stedet fra økonomisystemet Man vil derfor på «MDM Ansvarsenheter» og «MDM Hovedbokskonti» få en gul advarsel, og man kan se bort i fra denne. De aktuelle verdier skal finnes i Visma.net allerede.

#### <span id="page-13-0"></span>Overføring av fraværsinformasjon fra Visma Lønn til Visma.net Absence

Visma Lønn har et skjermbilde for å overføre data til Visma.net Absence. Det ligger under «Rutiner | Registering | Visma.net | Eksport».

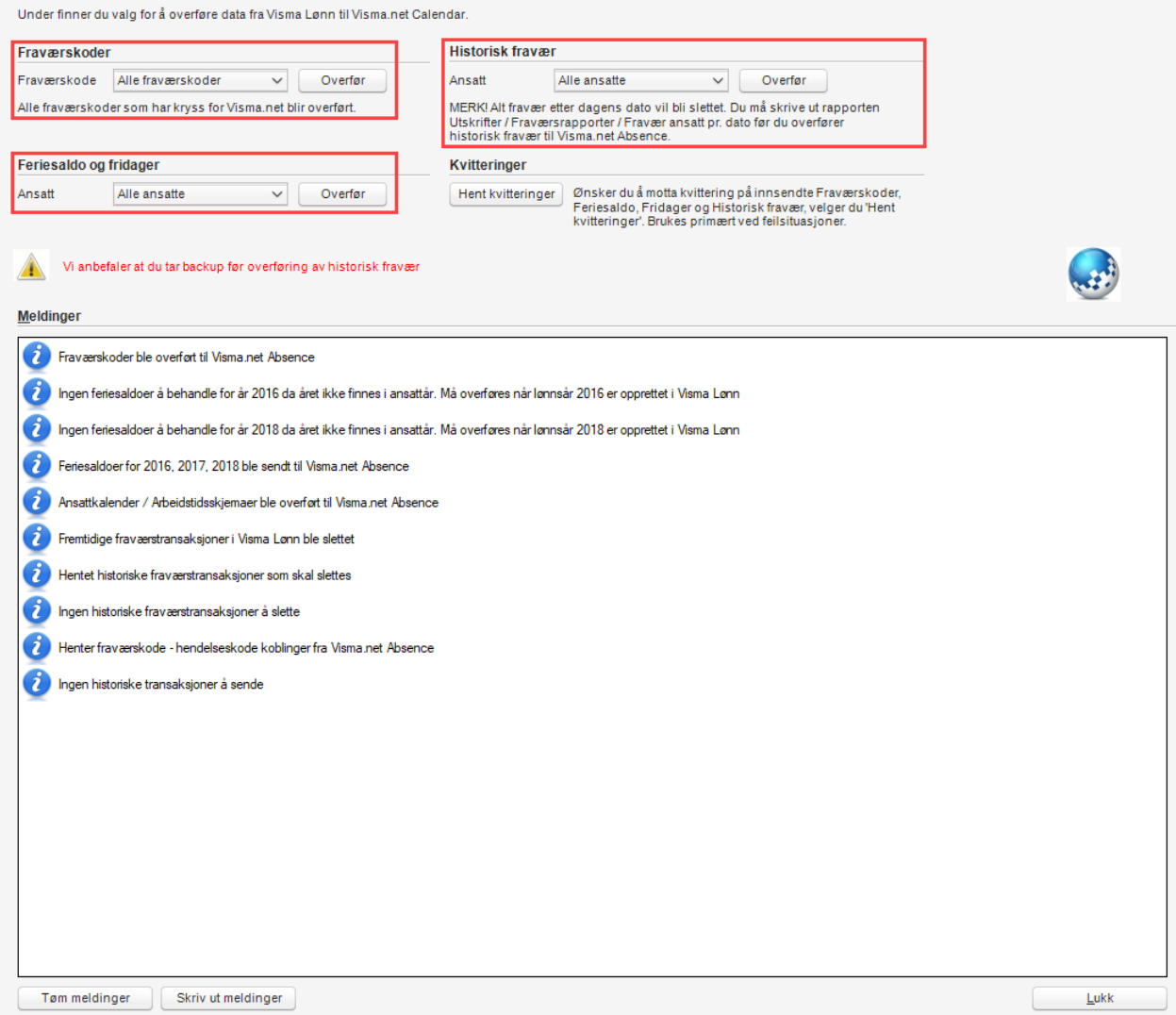

#### Fraværskoder

Her kan du overføre alle fraværskoder fra Visma Lønn til Calendar. Fraværskodene må ha en hake for «Benyttes i Visma.net» (i Visma Lønn).

Man kan velge å overføre alle fraværskoder eller utvalgt fraværskode.

#### Feriesaldo og fridager

Her overfører du ansattes «fraværskalender / fraværsmal», samt informasjon om antall feriedager tilgode osv.

Om du endrer opplysninger om dette på en person, eller oppretter en ny ansatt, må du følgelig overføre vedkommende (på nytt).

Ved oppretting av nye ansatte som får tildelt bruker og brukerroller i Visma.net, så vil du også få beskjed om å overføre «Feriesaldo og fridager». Du velger da om du ønsker å overføre alle eller kun utvalgt ansatt.

#### Historisk fravær

Dette skal du kun gjøre i det du starter med Absence. Knappen "Overfør" overfører alle fraværsdata som finnes i Visma Lønn for alle ansatte / valgt person.

NB! Om du har registrert fravær (med fra dato) frem i tid i Visma Lønn, vil dette bli slettet og IKKE overført til Calendar. Man må i ettertid registrere fraværet på nytt i Calendar (du kan gjøre det på vegne av dine kolleger).

Det anbefales å kjøre ut en rapport som viser om det finnes fravær frem i tid i Visma Lønn, samt en komplett fraværsoversikt. Det er ikke farlig om du overfører "historisk fravær" flere ganger.

Følgende data overføres automatisk fra Visma Lønn til Visma.net (Absence)

- Informasion om barn
- Nye kostnadsbærere (avdelinger, prosjekter osv)
- Info om hvem som er den ansattes "leder"

#### <span id="page-14-0"></span>Nye ansatte

Ved oppretting av nye ansatte på selskaper hvor Sync Engine er aktivert, og den ansatte får egenskapen «Visma.net» så vil man få opp muligheten til å definere brukerrollene til den ansatte for Visma.net direkte ved lagring.

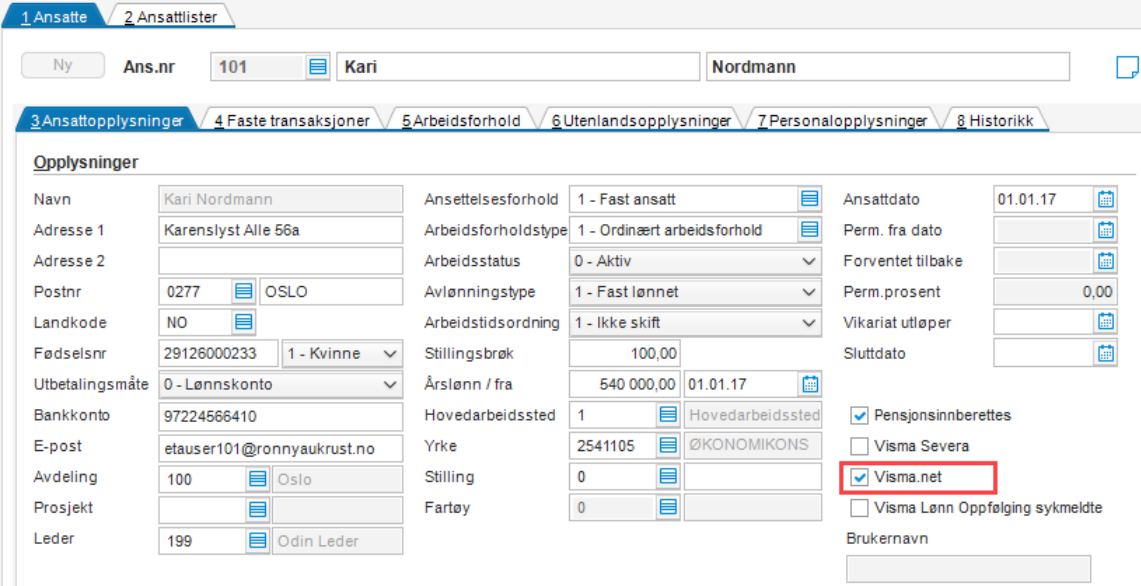

Etter lagring av ny ansatt får man opp administrasjon av brukerrollene i Visma.net

#### Ansatt

101 - Kari Nordmann

#### **Brukerroller**

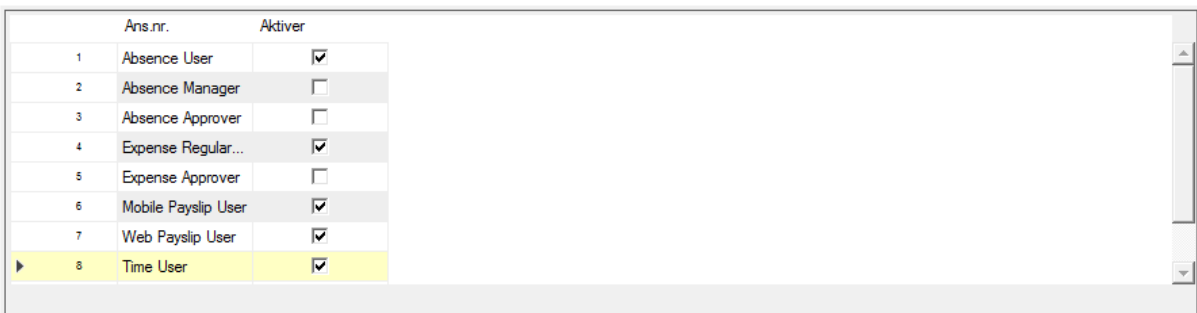

Meldinger

Lagre endringer

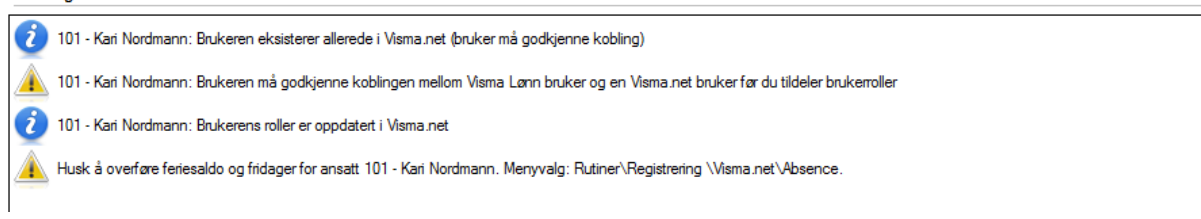

I ettertid kan man vedlikeholde brukerrollene til flere ansatte samtidig i meny «Rutiner | Registrering | Visma.net | Administrasjon av roller»

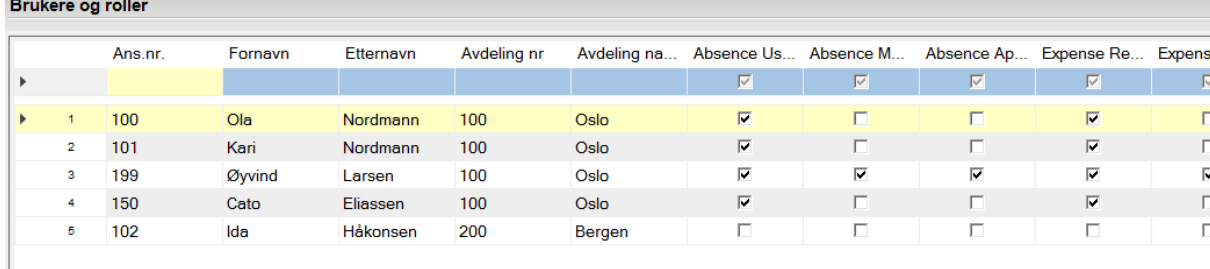

Tildelte brukerroller vil ikke vises her så lenge den ansatte ikke har logget seg på Visma.net og godkjent sin bruker i fliken «Home».

#### **Meldinger**

102 - Ida Håkonsen: Brukeren må godkjenne koblingen mellom Visma Lønn bruker og en Visma.net bruker før du tildeler brukerroller

#### <span id="page-16-0"></span>Oversikt over brukerroller i Visma.net

Her kan du se en kort oversikt over de forskjellige brukerrollene i Visma.net som kan settes på ansatte.

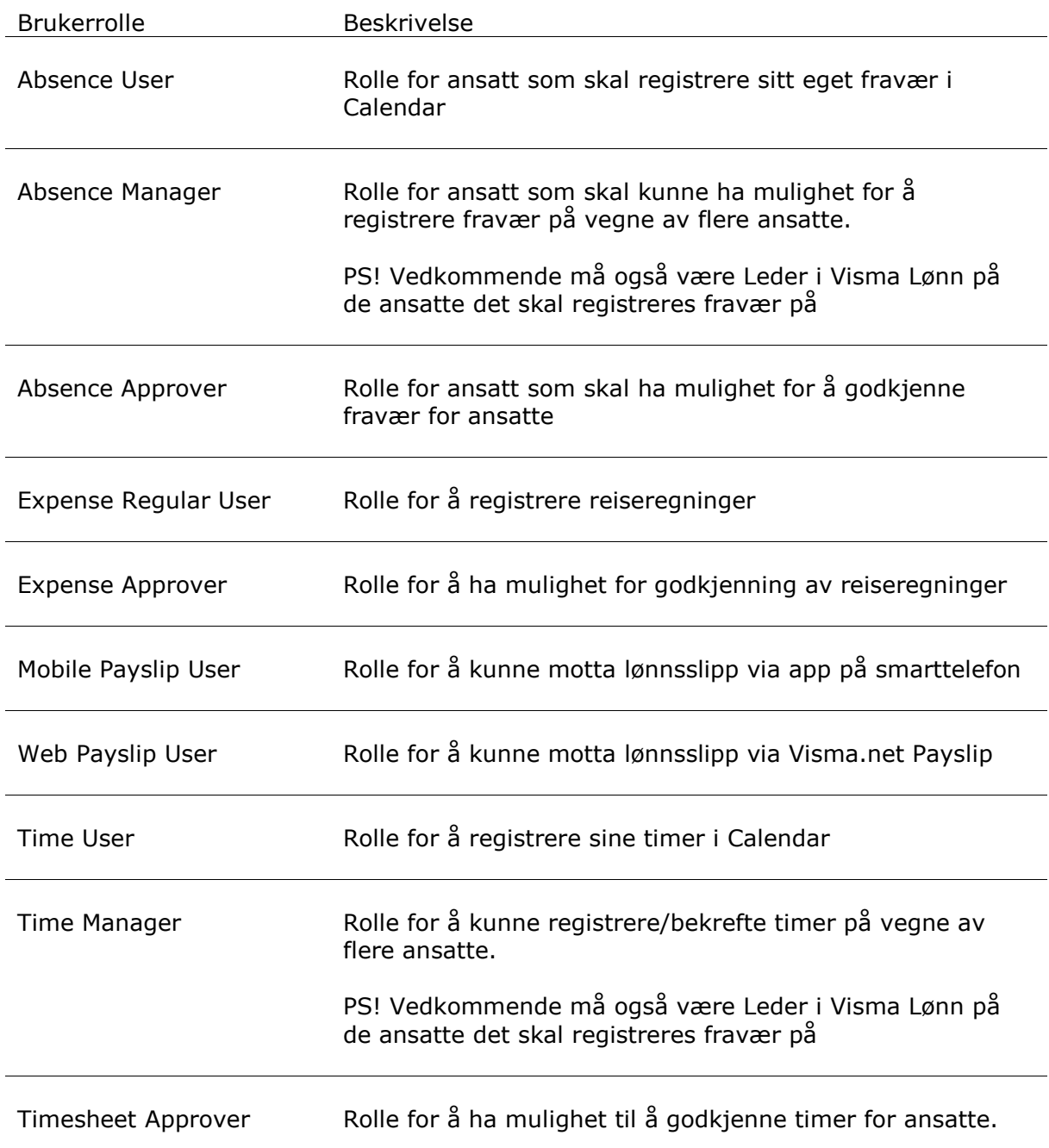

#### <span id="page-17-0"></span>Calendar

#### <span id="page-17-1"></span>Absence Administrator og Time Administrator

Medarbeider hos regnskapsbyrå bør også sette sin bruker med rettigheter til aktuelt selskap i Visma.net, bl.a. Absence Administrator, Time Administrator og Approval Administrator. Dette må gjøres i Visma.net under «Settings | Brukere» ettersom byråansatt ikke er registrert som ansatt i Visma Lønn på denne klienten

#### <span id="page-17-2"></span>Selskapsinnstillinger

Man må definere hvordan overføringer av registreringer skal utføres fra Calendar til Visma Lønn. I dette ligger hvilke prosesser registreringene skal benytte før de kan overføres til lønnsregistrering. Dersom kun Visma.net Absence benyttes, kan man gå rett fra Registrering til Lønnsberegning (øverste prosess), mens med Visma.net Time må man også innom en Bekreftelse og en Godkjenning før overføring til Lønnsberegning (nederste prosess). Det medfører også at fraværet blir overført til Visma Lønn når perioden er godkjent.

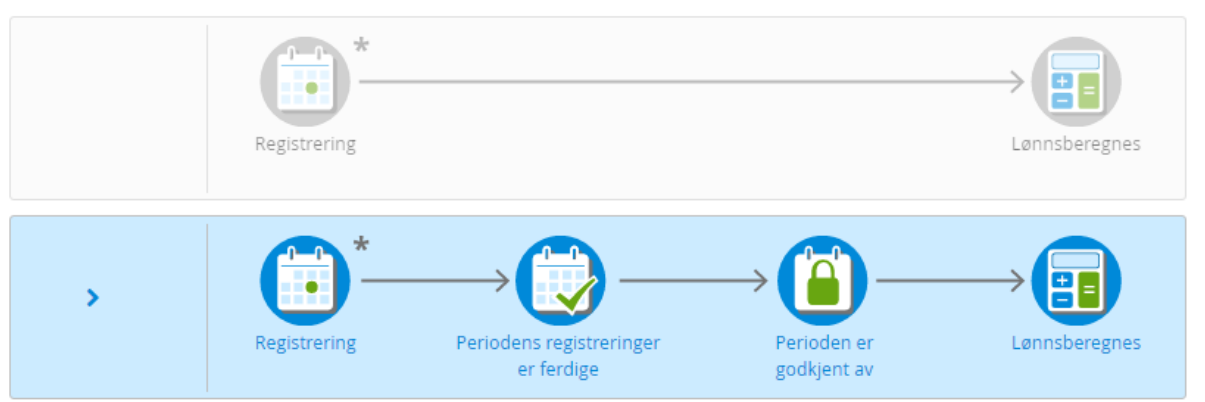

Overføring av registreringer til lønnsberegning

\*Fraværssøknader må godkjennes før de er med i denne prosessen

#### <span id="page-17-3"></span>Koder

#### Fravær (Absence)

Benytter man standard fraværskoder skal det normalt sett ikke være behov for å gjøre endringer i fraværskoder i Calendar, men ved behov kan de justeres under «Calendar | Innstillinger | Koder» i Visma.net. Du vil i oversikten finne to identiske koder for hver kode, hvor en av de skal ha en tegnestift foran seg. Det er den fraværskoden som er gjeldende, og skal ha kommet fra Visma Lønn. Den andre er en standard som ligger i Visma.net Absence.

![](_page_18_Picture_29.jpeg)

Ved å klikke på ønsket fraværskode, f.eks. «Syk» så vil du kunne se fraværskodens egenskaper og innstillinger. For å endre på verdier så trykkes «Endre»-knappen, og man kan da også angi et tidsrom disse innstillingene skal gjelde fra - til.

I fliken «Vanlig» kan man bestemme om man skal kunne registrere deler av dagen, hele dagen, om registreringen skal sendes til leder for godkjenning, og eventuelt om kommentar er obligatorisk.

![](_page_18_Picture_30.jpeg)

Under «Egenmelding» kan du definere de regler som gjelder for antall tilfeller, antall dager og periodebegrep.

![](_page_19_Picture_21.jpeg)

Under «Terskel» så finner vi koblingen for «Syk» mot forskjellige fraværskoder (Generer lønnsart). Her er det viktig at man har definert de fraværskoder som skal kunne benyttes.

![](_page_20_Picture_13.jpeg)

Under «Rapporter» kan man si om fraværet er «refunderbar» fra NAV, og om dette skal påvirke A-melding og/eller pensjonsrapport.

![](_page_20_Picture_14.jpeg)

#### Tilstede (Time)

Det vil være behov for å knytte timeart til Kodetypene i Calendar, og det kan defineres under «Calendar | Innstillinger | Koder» i Visma.net. Du vil i oversikten finne to identiske koder for hver kode, hvor en av de skal ha en tegnestift foran seg. Det er den koden for arbeidstid som er gjeldende. Den andre er en standard som ligger i Visma.net Time.

![](_page_21_Picture_47.jpeg)

Ved å klikke på ønsket timekode, f.eks. «Timelønn» så vil du kunne se kodens egenskaper og innstillinger. For å endre på verdier så trykkes «Endre»-knappen, og man kan da også angi et tidsrom disse innstillingene skal gjelde fra - til.

Under fliken «Vanlig» kan man bestemme om man skal kunne registrere i timer, og om timearten skal kunne benyttes «Innenfor skjematid» (ord. arbeidstid), «Utenfor skjematid (utenfor ord. arbeidstid) eller «Alltid» (begge deler)

![](_page_22_Picture_12.jpeg)

I «Terskel» må man knytte koden i Calendar til korrekt lønnsart i Visma Lønn. Dette vil bestemme hvilken lønnsart som blir benyttet for transaksjonen i Vimsa Lønn.

![](_page_22_Picture_13.jpeg)

#### <span id="page-23-0"></span>Godkjenning

#### Fravær (Absence)

På samme måte som godkjenning av reiseregninger, må det sette opp godkjenning av fraværssøknader, f.eks. for ferie. Man bestemmer eventuelle fraværsforespørsler pr. kode i Calendar.

![](_page_23_Picture_43.jpeg)

#### Tilstede (Time)

For godkjenning av timerregistreringer/bekreftet periode, må det settes opp godkjenning av timeliste. Godkjenningen som utføres i Visma.net Approval vil godkjenne transaksjoner (timer/fravær) i perioden som er bekreftet av ansatt, og kan først utføres når den en ansatt har bekreftet registreringer.

#### <span id="page-24-0"></span>Visma.net Approval

Under «Innstillinger» i Visma.net Approval er det en nødvendighet å opprette en arbeidsflyt for godkjenning av fraværsforespørsler.

Det er mulig å sette opp en arbeidsflyt basert på kostnadsbærere, eller en flyt basert på brukere oppgitt i en liste.

![](_page_24_Picture_51.jpeg)

#### *Godkjenning via kostnadsbærere*

I «Kostnadsbærere» velger man ønsket kostnadsbærergruppe som arbeidsflyten skal basere seg på.

NB! For fraværsforespørsler er det kun mulig å definere en arbeidsflyt basert på den ansattes avdeling dersom man ønsker å benytte et hierarki for godkjenning.

![](_page_24_Picture_52.jpeg)

Man kan så sette opp hvilke godkjennerroller man ønsker å kunne benytte i arbeidsflyten. Dette kan benyttes til å definere flere steg i arbeidsflyten. En rekkefølge for godkjenning basert på rollene, defineres senere i arbeidsflyten.

![](_page_25_Picture_121.jpeg)

I Godkjennere definerer man hvilke brukere som skal godkjenne i Visma.net Approval basert på kostnadsbærergruppen.

Først legges ønsket kostnadsbærer inn etterfulgt av «Legg til kostnadsbærer» for å skape en knytning av ansvarsenhet under Firma.

Når man så står markert på ønsket ansvarsenhet i hierarkiet så kan man legge til person som skal godkjenne og ønsket godkjennerrolle. Stedfortreder vil kunne benyttes dersom forespørselen kommer fra normal godkjenner selv. Det er ikke mulig å godkjenne sine egne forespørsler. Eksempel på bruk av stedfortreder er at avdelingsleder sine egne forespørsler skal sendes til daglig leder for godkjenning.

AutoPay AutoReport **Calendar Employees** Expense **SVISMA Approval Financials** Licensing  $\mathsf{I}\mathsf{x}$ Mine oppgaver | Min historikk | Oppgaveoversikt | Prosessoversikt | Dokumentoversikt | Innstil <mark>iger</mark> | Hielo **Kostnadsbærere Innstilinger** Mine innstillinger Kostnadsbærergrupper > Roller > Godkjennere > Unntak Mine e-postinnstillinger .<br>Inntakene er alternative godkjennere med en spesifikk rolle for dokumenter fra bestemte ansatte. De overstyrer den vanlige godkjenneren uansett hva dokumentene inneholder. Preferanse Jnntakene er alternati<br>Jnntakene gjelder for:<br>Kostnadskrav<br>Fraværsforesp Systeminnstillinger Administrer vikarer Forfallsinnstillinger **Unntak** Arbeidsflytinnstillinger Den som forespor med rollen Godkienner Handling Arbeidsflyter Ronny Holen Aukrust 36  $\frac{1}{100}$ .<br>Øyvind Larsen Godkjenner  $\overline{\phantom{a}}$ Legg til et unntak for **Avbryt** 

Velg så «Tilordne» for å definere godkjenner.

Det kan også defineres unntak av godkjennere slik at avvik blir ivaretatt. Dette kan f.eks. en ansatt i en gitt avdeling som skal godkjennes av en annen bruker enn avdelingsleder angitt i Godkjennere.

#### Arbeidsflyt ved bruk av kostnadsbærer

Oppsett av arbeidsflyt finnes i «Innstillinger» i Visma.net Approval, og man angir «Navn på arbeidsflyt» og «Dokumenttype» for arbeidsflyten.

Dokumenttypene er:

- Visma.net Absence: Fraværsforespørsel
- $\checkmark$  Visma.net Time: Timeliste
- Visma.net Expense: Kostnadskrav

![](_page_26_Picture_113.jpeg)

Det kan kun være 1 aktiv arbeidsflyt pr. dokumenttype samtidig, men du ha flere inaktive arbeidsflyter.

![](_page_26_Picture_8.jpeg)

I oppsettet av arbeidsflyten kan man angi om arbeidsflyten skal være den gjeldende arbeidsflyten fra nå, og legge til trinn for godkjenning. Det må minst finnes et trinn for godkjenning, men flere trinn kan benyttes. Det finnes også en simulator som kan vise resultatet av arbeidsflyten før man avslutter.

![](_page_27_Picture_49.jpeg)

Når man legger til trinn i arbeidsflyten angir man navn på trinnet og regelen som skal være gjeldende.

![](_page_27_Figure_2.jpeg)

I regelen for trinnet bestemmer du om det er en godkjennerrolle basert på rollene i kostnadsbærere som skal benyttes, eller en liste over bruker du angir her (se avsnittet «Bruker listen jeg har oppgitt» senere i dokumentasjon).

![](_page_28_Picture_16.jpeg)

Et eksempel på et ekstra trinn kan være godkjenner med en annen rolle fra hierarkiet.

![](_page_28_Picture_17.jpeg)

Simulatoren vil vise hva som blir resultatet av arbeidsflyten.

![](_page_28_Picture_18.jpeg)

#### Arbeidsflyt ved «Bruker listen som jeg har oppgitt»

Oppsett av arbeidsflyt finnes i «Innstillinger» i Visma.net Approval, og man angir «Navn på arbeidsflyt» og «Dokumenttype» for arbeidsflyten.

Dokumenttypene er:

- Visma.net Absence: Fraværforespørsel
- $\checkmark$  Visma.net Time: Timeliste
- Visma.net Expense: Kostnadskrav

![](_page_29_Picture_115.jpeg)

Det kan kun være 1 aktiv arbeidsflyt pr. dokumenttype samtidig, men du ha flere inaktive arbeidsflyter.

![](_page_29_Picture_8.jpeg)

I oppsettet av arbeidsflyten kan man angi om arbeidsflyten skal være den gjeldende arbeidsflyten fra nå, og legge til trinn for godkjenning. Det må minst finnes et trinn for godkjenning, men flere trinn kan benyttes. Det finnes også en simulator som kan vise resultatet av arbeidsflyten før man avslutter.

![](_page_30_Picture_12.jpeg)

Når man legger til trinn i arbeidsflyten angir man navn på trinnet og regelen som skal være gjeldende.

![](_page_30_Picture_13.jpeg)

#### *Automatisk godkjenning*

Du kan velge å godkjenne dokumentet automatisk. Automatisk godkjenning blir alltid utført på vegne av en bruker som har korrekt godkjenningsrolle. Denne brukeren vil imidlertid ikke motta varsel på e-post, og får ingen oppgave som må gjøres. Automatisk godkjenning er foreløpig bare tilgjengelig hvis godkjenningsflyten ikke inneholder mer enn ett steg, én regel og bestemte beløpsgrenser.

#### *Unntak*

Under Unntak kan du legge til en ansatt til venstre, som du vil skal ha en annen/andre godkjenner(e) enn de som er angitt som generell regel. På høyre side legger du til godkjenner(e) for den ansatte.

#### <span id="page-32-0"></span>Overføre fravær til Visma Lønn

Når fravær er registrert i Visma.net Absence, enten av ansatt eller leder, så kan fraværet leses inn i Visma Lønn. De fraværskoder som krever godkjenning, f.eks. ferie, må være godkjent før importen utføres, og lønnsperioden må være godkjent av attestant dersom også Visma.net Time benyttes.

Import av fravær utføres i Visma Lønn i meny «Rutiner | Registrering | Visma.net | Import».

![](_page_32_Picture_52.jpeg)

#### **Meldinger**

![](_page_32_Picture_5.jpeg)

Fraværstransaksjoner ble lagt til i Visma Lønn

Status ble overført til Visma.net Absence

Fraværet vil så kunne sees i Visma Lønn under «Rutiner | Fravær | Fraværsregistrering» på de aktuelle ansatte, og man vil kunne skrive ut ønskede fraværsrapporter og statistikker.

#### <span id="page-33-0"></span>Låse opp fravær

Dersom det blir behov for å endre overført fravær, f.eks. at en avtalt ferie ble endret grunnet sykdom, så kan man låse opp fraværet igjen i menyen «Rutiner | Registrering | Visma.net | Absence» med knappen «Lås opp fravær»

![](_page_33_Picture_39.jpeg)

Trykk på «Låsen» foran ønsket fravær, slik at det flyttes til «Fraværstilfeller til opplåsing», og når ønskede fravær er klare, så velger man «Lås opp»-knappen

![](_page_33_Picture_40.jpeg)

Det aktuelle fraværet er så mulig å endre eller slette for den ansatte eller leder i Visma.net Absence. En endring vil kreve ny godkjenning av fraværsforespørselen.

#### <span id="page-34-0"></span>Overføre timer til Visma Lønn

Når timer er registrert i Visma.net Time, enten av ansatt eller leder, og Timelisten er godkjent av attestant, så kan timene leses inn i Visma Lønn.

Import av fravær utføres i Visma Lønn i meny «Rutiner | Registrering | Visma.net | Import».

Velg lønnsår og lønnskjørenummer det skal importeres til. Lønnskjøringen må være opprettet i Visma Lønn i forkant.

Definer også t.o.m. hvilken dato av registrerte timer som skal importeres. Dette betinger at timene frem til denne datoen er godkjent i Approval. For fastlønnede ansatte kan du definere hvilken lønnsart timene for disse skal henvises til, slik at de ikke blir utbetalt/innrapportert i tillegg til fastlønnen.

Velg «Les inn timetransaksjoner» for å kjøre importen.

![](_page_34_Picture_64.jpeg)

Alle timeføringer i Calendar er registrert med en unik ID som sørger for at en time ikke kan importeres flere ganger.

Man kan benytte rapporten «Kontroller og bestill manglende timer og fravær» for å skaffe seg en kontroll på at alt har kommet over til Visma Lønn.

#### <span id="page-35-0"></span>Fraværs- og Timeregistrering

Den ansatte logger seg inn på Visma.net [\(https://signin.visma.net\)](https://signin.visma.net/) med sitt brukernavn og passord.

Inntil man setter hake i «Ikke vis igjen» vil man få opp en kort veiledning for hvordan registrerer i Calendar.

![](_page_35_Figure_3.jpeg)

I «Registrering» vil en leder se sitt team, og kunne registrere fravær og/eller timer på vegne av disse ansatte. En ansatt vil kun se «Min kalender» for å registrere fravær og/eller timer.

![](_page_35_Figure_5.jpeg)

*Figur 3 - Eksempel på registrering for ansatt*

![](_page_36_Picture_56.jpeg)

*Figur 4 - Eksempel for registrering av leder*

Når man markerer en dato eller datointervall, så vil man få opp de 3 mest brukte fraværsårsakene, og de 3 mest brukte timeføringene for denne ansatte. Ved å trykke «Mer» under «På jobb» eller «Annet fravær» under «Ikke på jobb» vil du få opp resten av timekodene eller fraværskodene.

For timeføringer må ansatt eller leder «Bekrefte» timeføringen i Calendar. Godkjenner må i tillegg i Visma.net Approval godkjenne timelisten før overføring til Visma Lønn.

![](_page_36_Picture_4.jpeg)

Er man syk, enten Egenmelding eller Sykemelding, så velger man samme fraværskode («Syk»), men setter hake i «Sykemelding fra» dersom det er sykemelding. Da må i tillegg til en dato også angis sykemeldings%.

![](_page_37_Picture_43.jpeg)

Når en lønnsperiode er registrert og bekreftet vil det kunne se slik ut.

![](_page_37_Picture_44.jpeg)

Oransje føringer = Fraværsregistreringer Grønne føringer = Timeføringer

- 
- Oransje skravert føringer = Fraværsregistreringer ikke godkjent av godkjenner
	-
- Oransje strek  $=$  Bekreftet periode av ansatt eller leder

#### Fraværsforespørsel

Ved ønske om f.eks. ferie, så vil det sendes til godkjenning i henhold til arbeidsflyten for fravær. Leder/Godkjenner vil da få opp fraværsønsker i menyen «Fraværssøknader» og kan godkjenne der, eller om han velger å godkjenne gjennom Visma.net Approval eller appen for smarttelefoner, Visma Manager.

![](_page_38_Picture_43.jpeg)

#### Godkjenning av forespørsel i Calendar

I Calendar vil det se slik ut for godkjenner. Fraværsøknad vil vise 1 linje pr. ansatt med de fraværsforespørsler som ligger til godkjenning eller som har blitt godkjent.

Godkjenning kan utføres pr. fraværsforespørsel, for alle fraværsforespørsler pr. ansatt eller alle fraværforspørsler for alle ansatte. Avvisning kan kun utføres pr. fraværsforespørsel.

![](_page_38_Picture_44.jpeg)

#### Godkjenning av forespørsel i Visma.net Approval

I Visma.net Approval vil det se slik ut for godkjenner. Bruker kan også benytte appen Visma Manager på smartmobiler for godkjenning eller avvisning.

![](_page_39_Picture_26.jpeg)

Ved å gå inn på detaljer så kan forespørselen godkjennes eller avvises.

Innhold for en «Fraværsforespørsel»

![](_page_39_Picture_27.jpeg)

#### Innhold for en «Timeliste»

![](_page_40_Picture_8.jpeg)